#### Log into iMS

Go to iMS by either going to ims.lakelandgov.net or locating the CED Portal (iMS) link on our website (www.lakelandgov.net). Make sure you select "User" and not "Guest" to log in. You will not be able to apply, pay fees, or access your Dashboard if you log in as "Guest."

When you log in you will be taken to the homepage.

Complete the Permit Application:

From there you select Create Project.

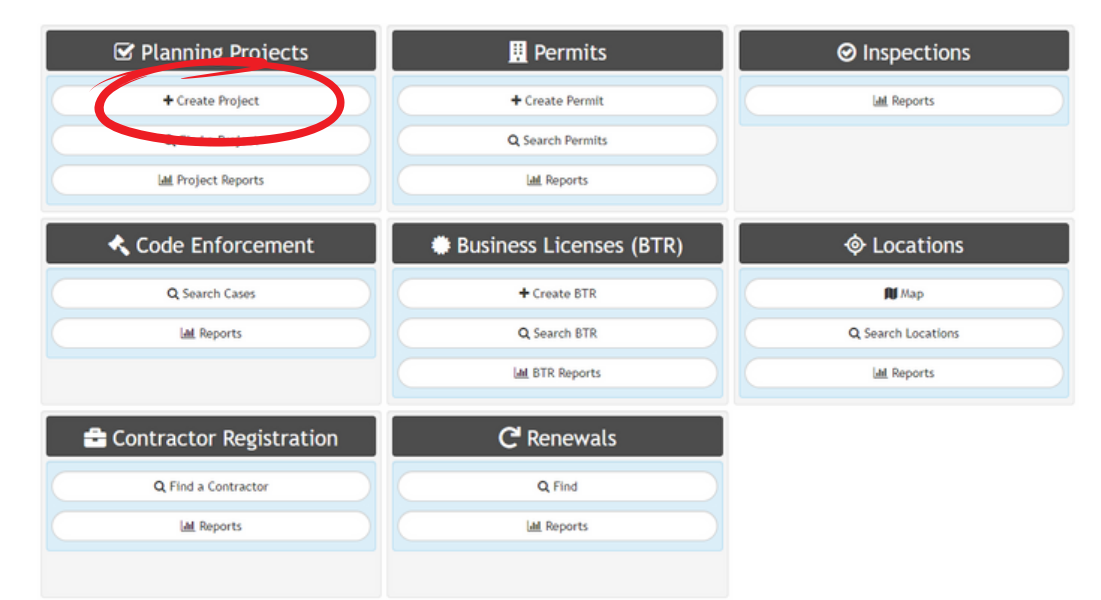

# 3

### From there you will choose zoning verification.

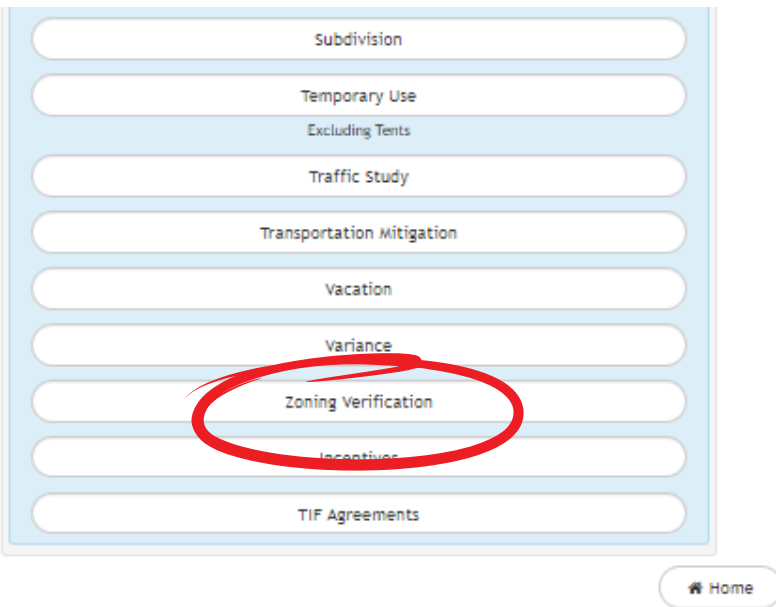

1

2

Enter the address for the permit. You may want to enter just a partial address to make sure that you can find the address you are looking for. \*Make sure that you pick the one with JUST the address and not anything that says "sgn", "wtr", etc. Once selected, click next.

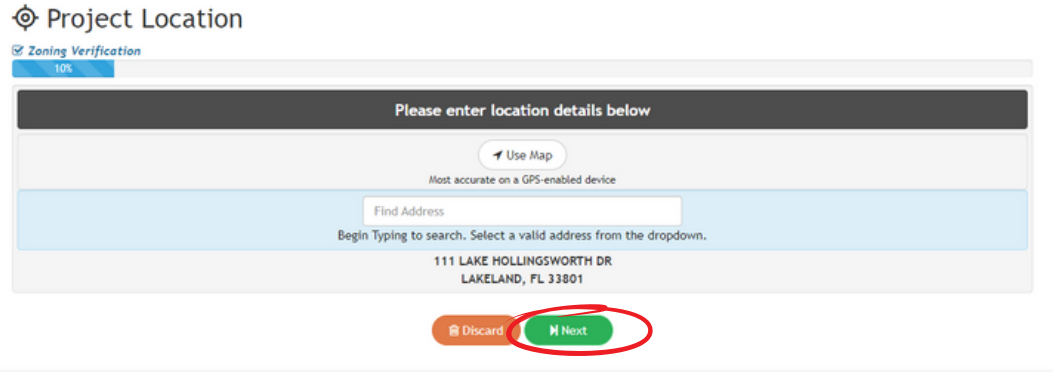

Review the Zoning Verification Request to confirm the type of request you need to apply for. Click "I Accept" when you feel confident in your request.

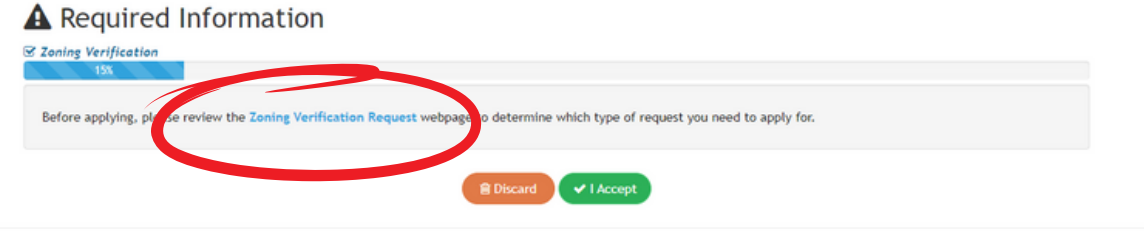

Enter a title and description for your application:

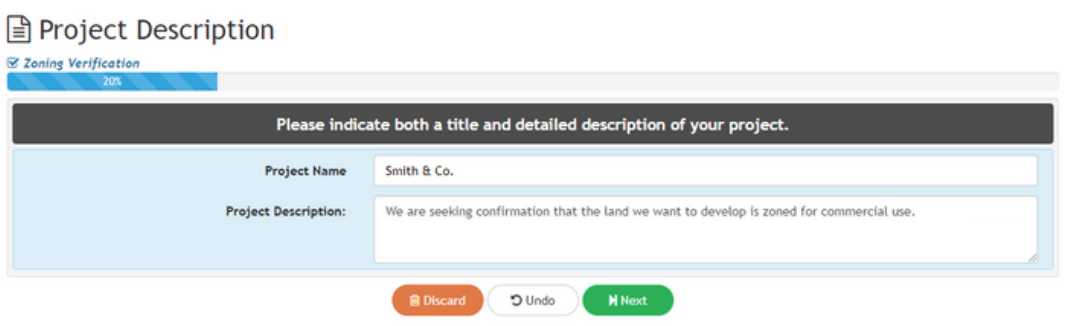

5

6

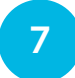

## Enter your project details. Select next when completed.

### Project Details

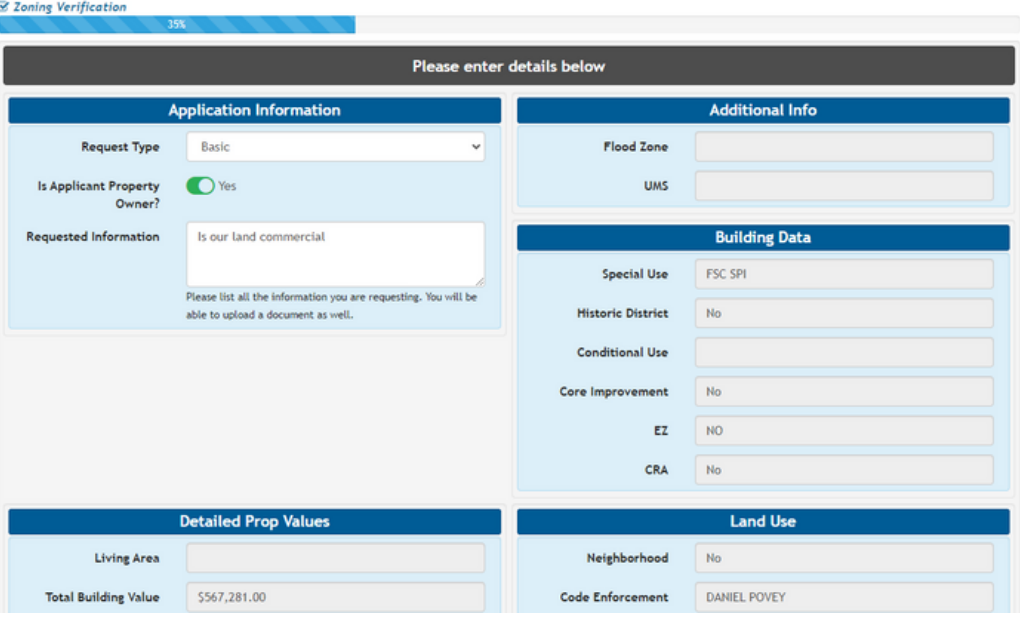

Enter your contact information. Click next when you're done.

### & Contacts

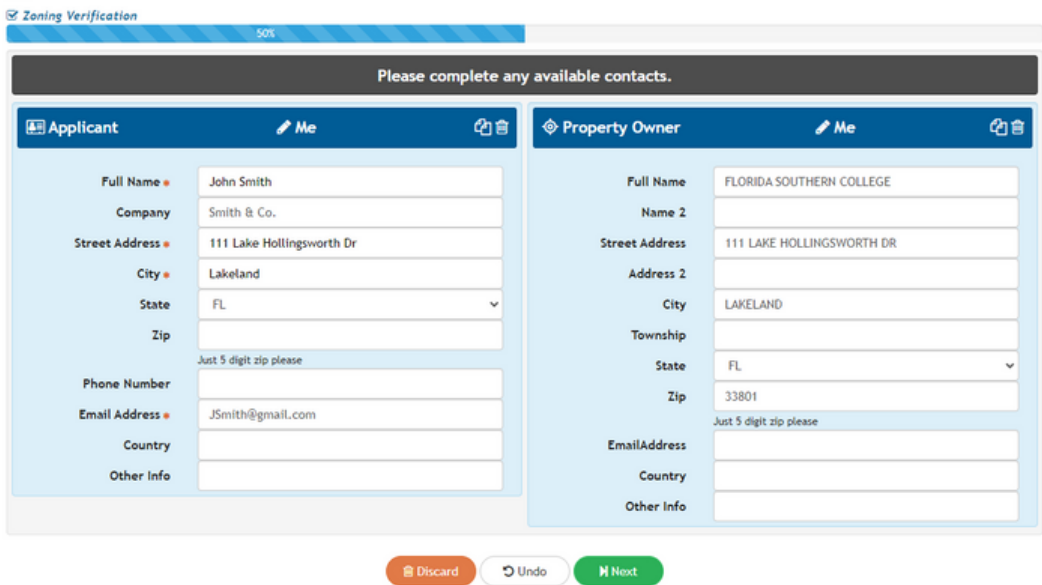

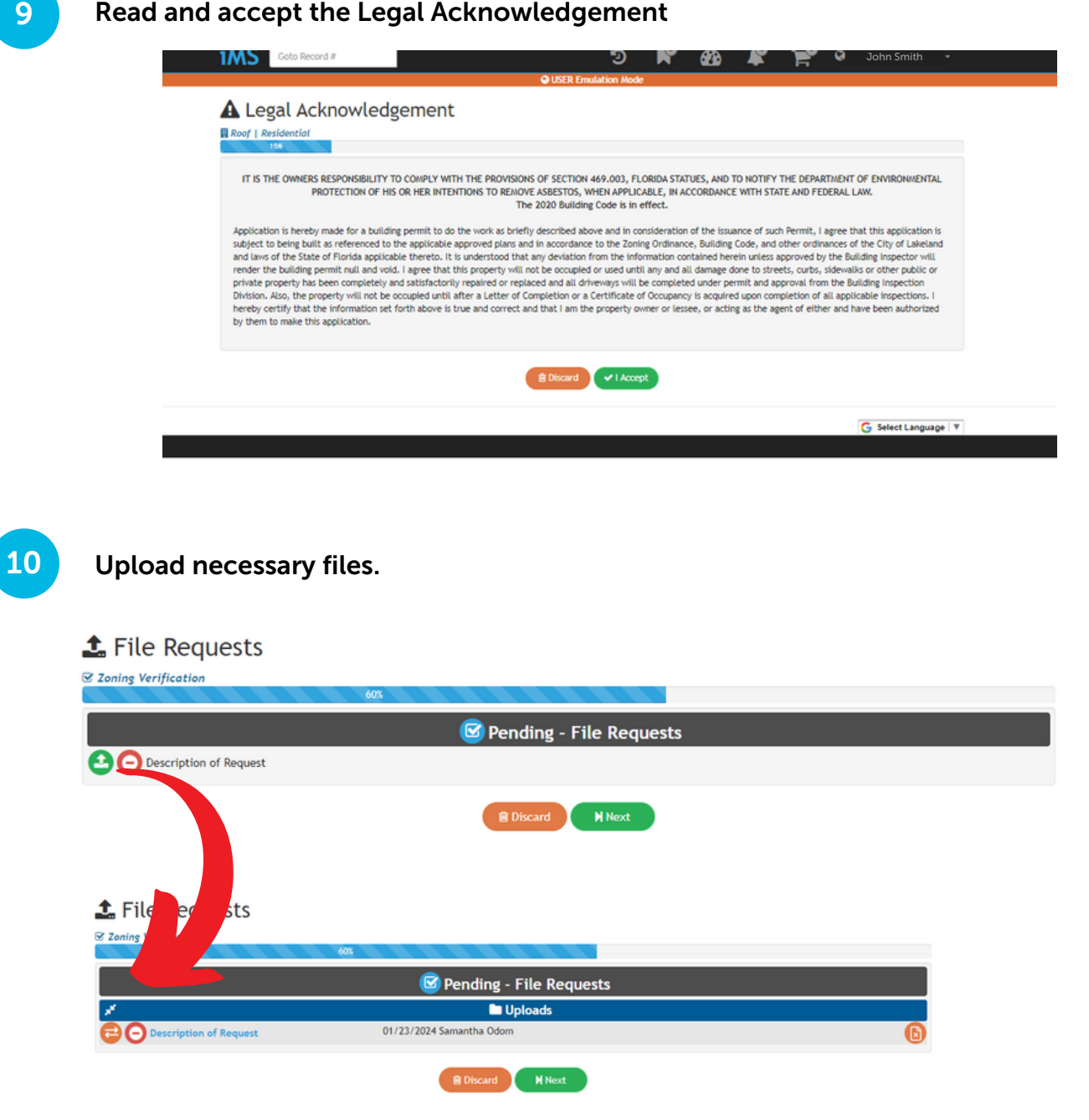

When you upload your document the green icon will turn orange. Click next once completed.

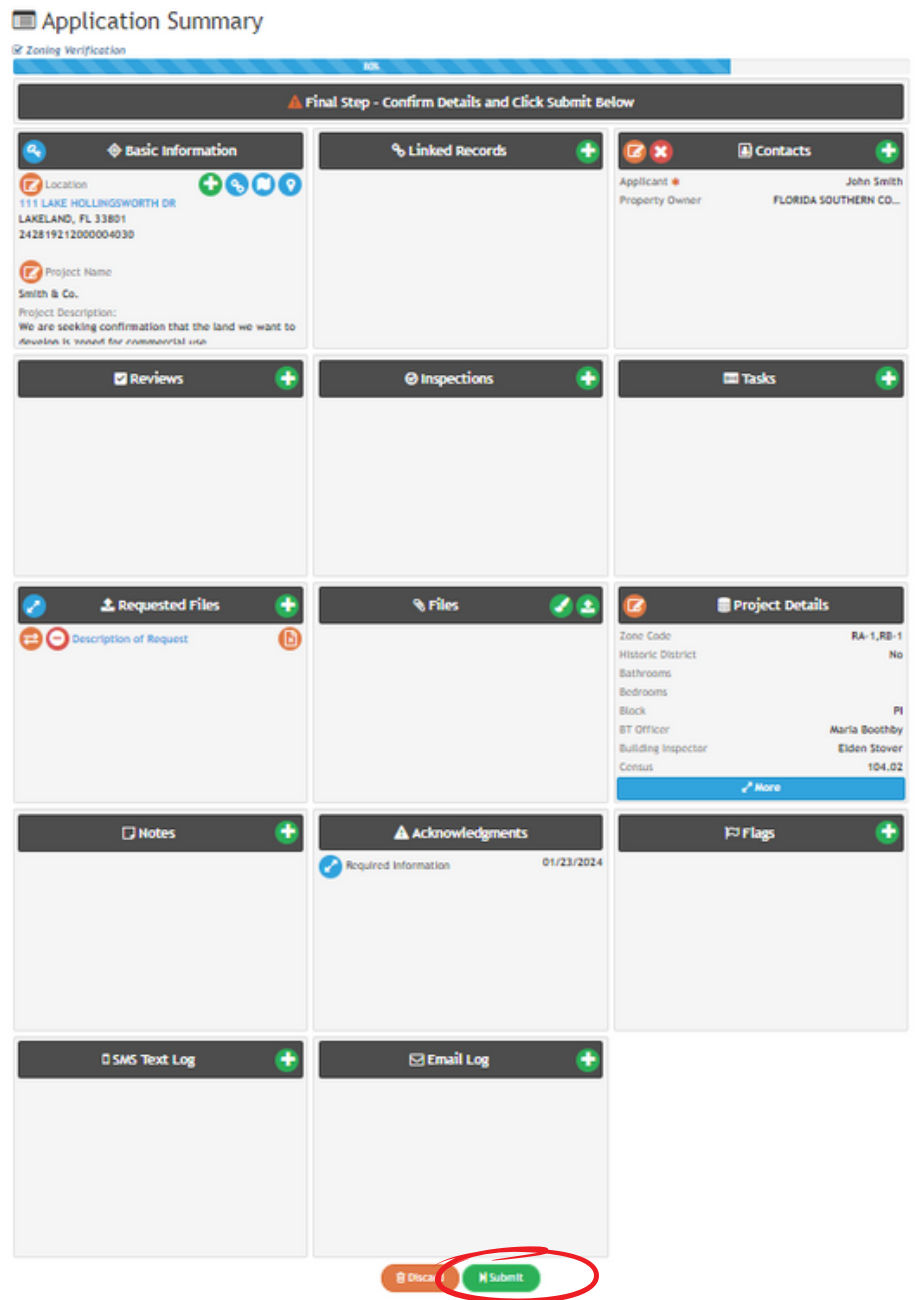

12 Once you're at this screen, click the permit number button to view the submitted permit.

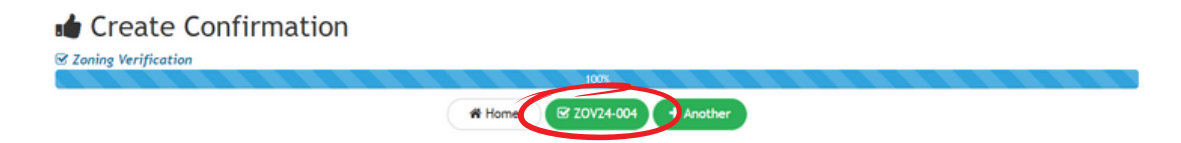

Your application is submitted.

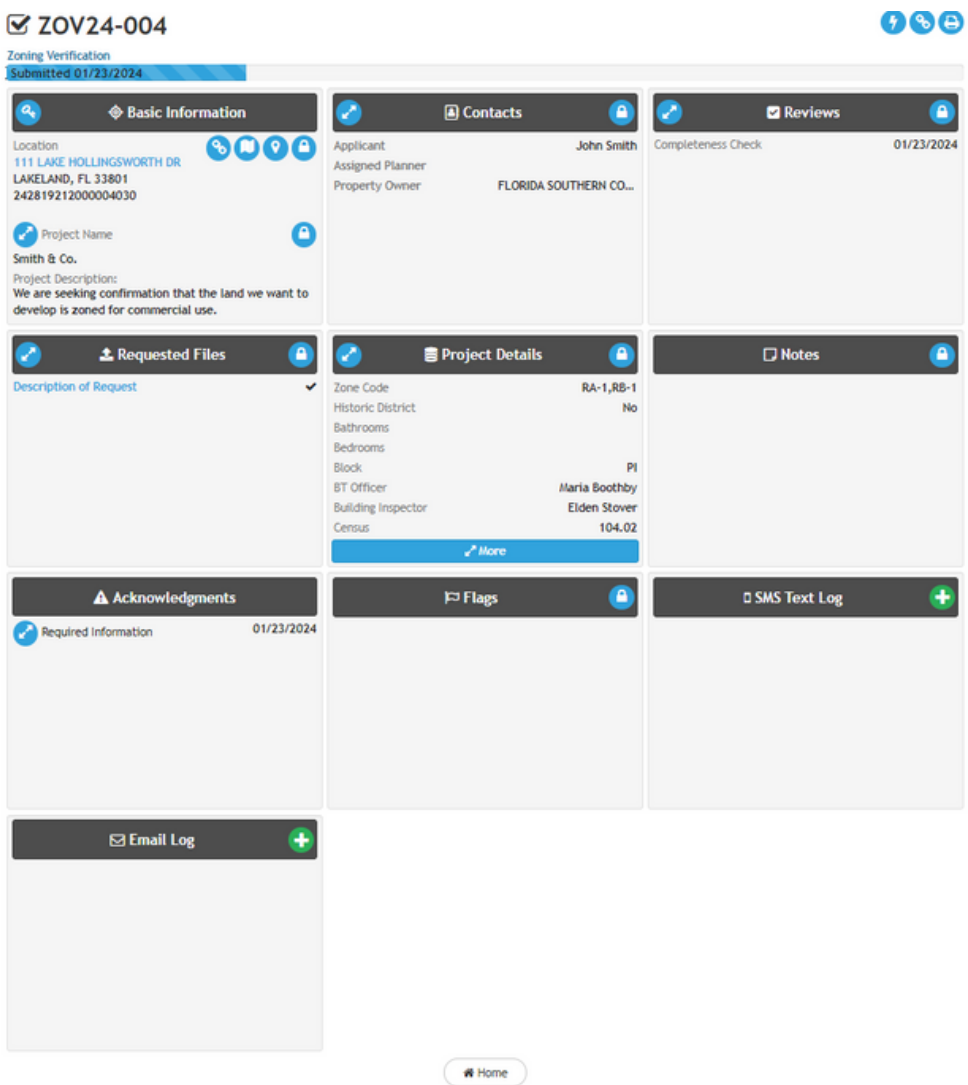